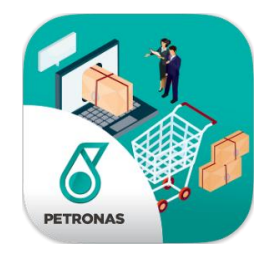

# **USER MANUAL**

**(ADMIN)**

**OMC**atalog : Petronas' Operational Material Cataloging

**\_\_\_\_\_\_\_\_\_\_\_\_\_\_\_\_\_\_\_\_\_\_\_\_\_\_\_\_\_\_\_\_\_\_\_\_\_\_\_\_\_\_\_\_\_**

**GOGOL MEMBERS:** 

Nur Aina Nabilah (2017789549), Nur Sabrina (2017374835), Nur Syahira (2017175569), Siti Nur Asyiqin (2017575529), Nur Izzanni (2017979331)

M3CS251**4A |** Prepared for : **Mohd Ali Mohd Isa**

## **PURPOSE OF THE DOCUMENT**

The purpose of this document is as a guide for admin to handle this "Petronas' Operational Material Cataloging" system or known as "OMCatalog". The main purpose of this system is to help/ease the Engineer/Employee to order material such as batteries, greases, lubricants, safety tools and etc. for company purpose. This also will help the supplier to check the order for further action.

# **Contents**

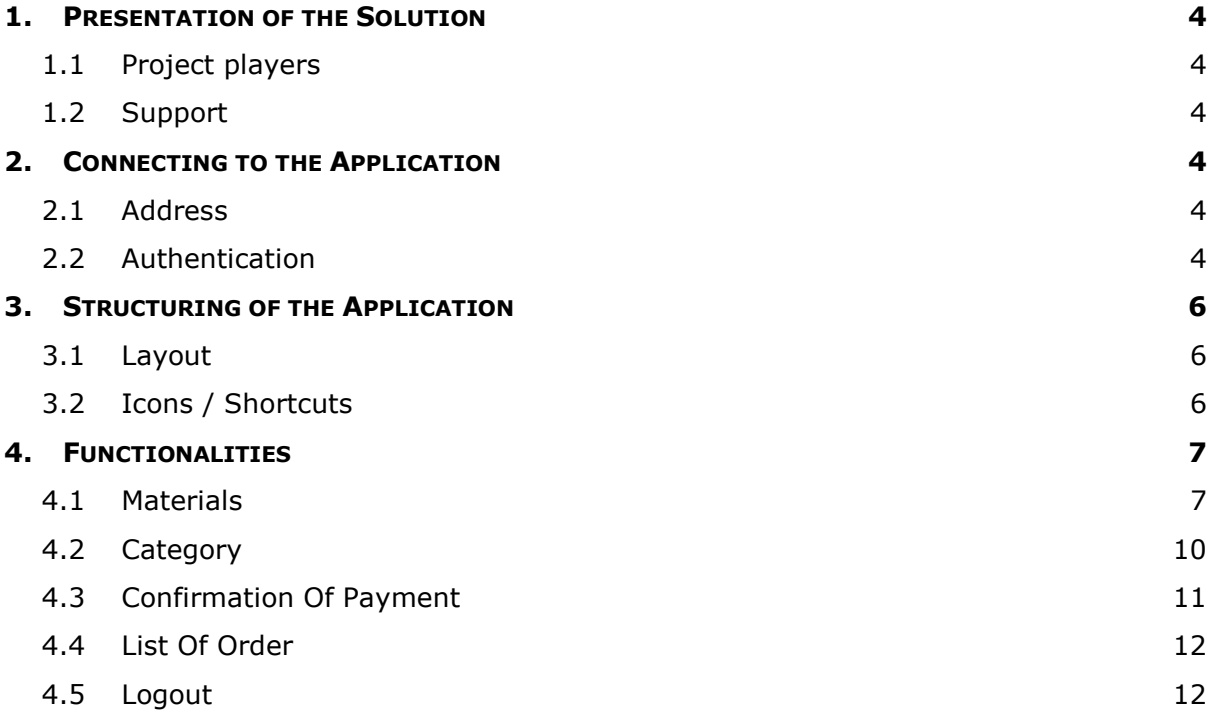

## <span id="page-3-0"></span>**1. PRESENTATION OF THE SOLUTION**

- <span id="page-3-1"></span>1.1 PROJECT PLAYERS
	- Admin: Supplier for the Petronas Engineer.
- <span id="page-3-2"></span>1.2 SUPPORT
	- E-mail : e-mail as a platform to recognize the admin

## <span id="page-3-3"></span>**2. CONNECTING TO THE APPLICATION**

#### <span id="page-3-4"></span>2.1 ADDRESS

You must connect to the application using the following address:

http://127.0.0.1:8000/ (link is provided by the server)

#### <span id="page-3-5"></span>2.2 AUTHENTICATION

 Admin need to log on into the system using their e-mail address and password by clicking on the "Login" button at the Main page (*Figure 2.1*) of the system. After clicking, login boxes will appear at the bottom of the Main page (*Figure 2.2*)

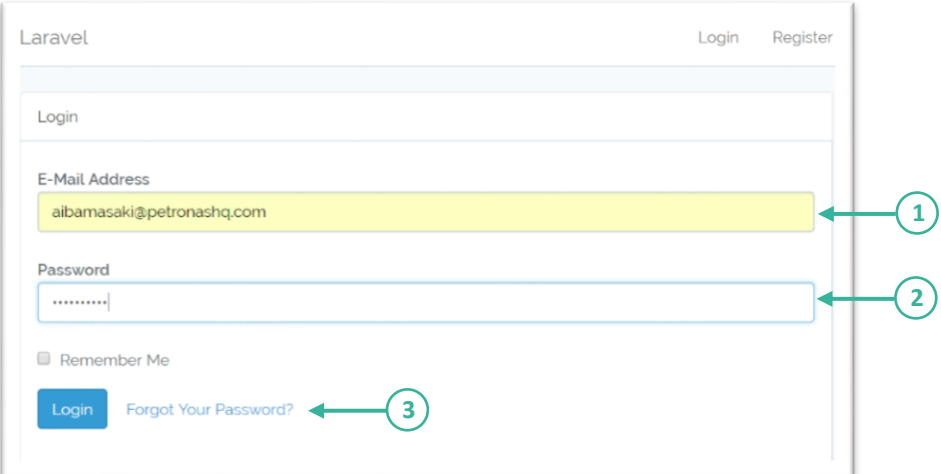

*Figure 2.1*

Step 1 : Key-in admin's email address in the email address box.

Step 2 : Key-in admin's password in the password box.

Step 3 : Click on the "Login" to log into the system.

If the admin forget the password then click the link 'Forgot Your Password?' as shown in *Figure 2.2*

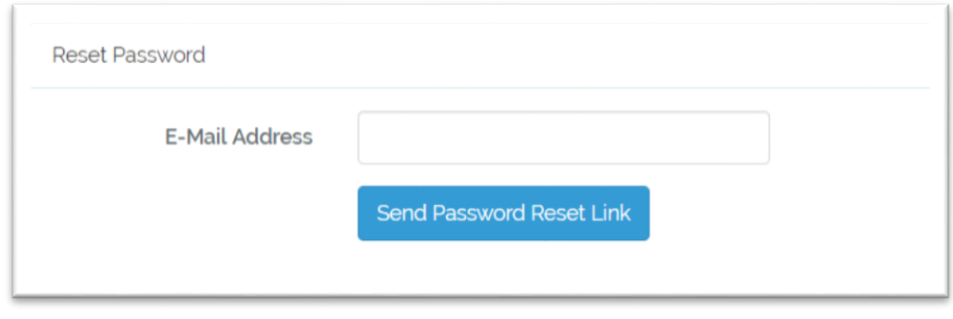

*Figure 2.2*

Notice that admin successful enter the system *when Figure 2.3* is appearing.

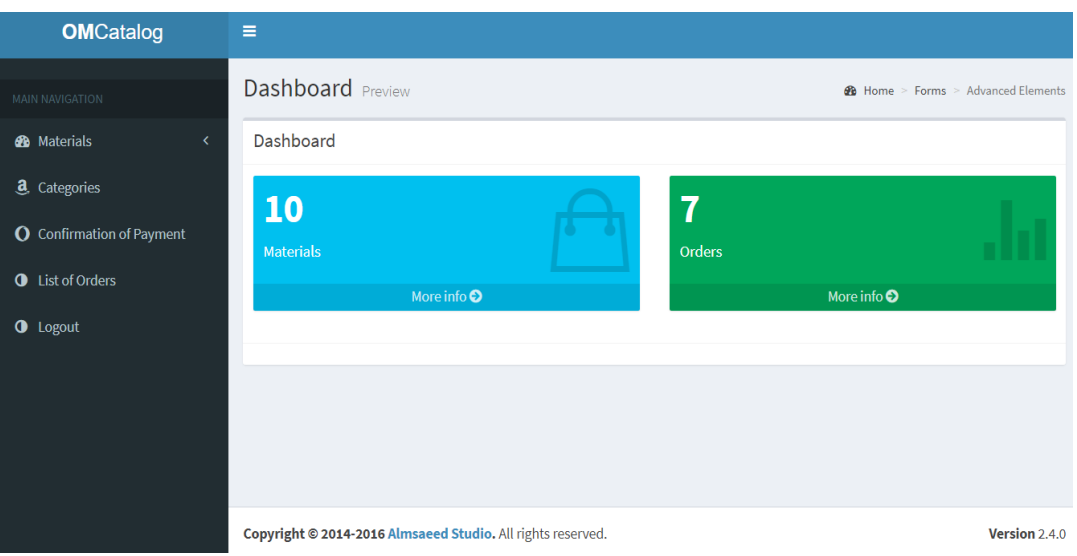

*Figure 2.3*

## <span id="page-5-0"></span>**3. STRUCTURING OF THE APPLICATION**

#### <span id="page-5-1"></span>3.1 LAYOUT

*Figure 3.1 preview the Dashboard.* Admin can check the stock by clicking the blue box and check the order status in the green box.

| Dashboard Preview      |             |                     | <b>@</b> Home > Forms > Advanced Elements |
|------------------------|-------------|---------------------|-------------------------------------------|
| Dashboard              |             |                     |                                           |
| 10<br><b>Materials</b> | 7<br>Orders |                     |                                           |
| More info $\odot$      |             | More info $\bullet$ |                                           |

*Figure 3.1*

<span id="page-5-2"></span>3.2 ICONS / SHORTCUTS

In Main Navigation, displays the shortcut buttons which will navigate to the section needed by the admin.

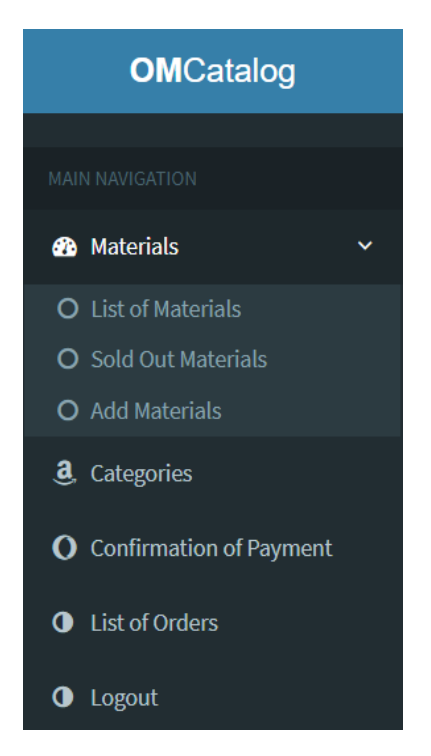

*Figure 3.2*

## <span id="page-6-0"></span>**4. FUNCTIONALITIES**

Below is the detail from the main navigation at the left side of the system.

#### <span id="page-6-1"></span>4.1 MATERIALS

#### 4.1.1 List Of Materials

| <b>List of materials</b>        |                                |                    |                         |                    |                     |                           |
|---------------------------------|--------------------------------|--------------------|-------------------------|--------------------|---------------------|---------------------------|
| Show 10<br>$\mathbf{v}$ entries |                                |                    |                         | 2                  | Search:             |                           |
| <b>Material ID</b><br>ΙÊ        | <b>Name</b><br>I\$             | <b>Price</b><br>It | <b>Categories</b>       | <b>Stock</b><br>1ŧ | l₿<br><b>Status</b> | I₿<br><b>Action</b><br>I₿ |
| 21                              | MULTIPURPOSE UTILITY HOSE      | 160                | Hoses                   | 20                 | show <sup>1</sup>   | び 血 Q                     |
| 22                              | PRO SAFETY BOOTS PAIR          | 292                | Safety                  | 12                 | <b>Show</b>         | 区面Q                       |
| 23                              | <b>COMBINATION WRENCHES</b>    | 90                 | <b>Static Tools</b>     | $\circ$            | <b>Show</b>         | 区面Q                       |
| 24                              | <b>CARBON MONOXIDE DRAEGER</b> | 95                 | Greases                 | 123                | <b>Show</b>         | 区面Q                       |
| 3<br>25                         | <b>DUPONT BIOSOLVE PLUS</b>    | 332                | Lubricant               | 20                 | <b>Show</b>         | 区面Q                       |
| 26                              | PETRONAS GEAR MEP 320 (209L)   | 120                | Greases                 | 12                 | show <sup>1</sup>   | 区面Q                       |
| 27                              | QUICK COUPING, AIR, FEMALE     | 81                 | <b>Hoses Connectors</b> | $\circ$            | <b>Show</b>         | 区面Q                       |
| 28                              | <b>LIGHT-DUTY GARDEN HOSE</b>  | 40                 | Hoses                   | 12                 | show <sup>1</sup>   | び曲Q                       |
| 29                              | FULL VISOR SAFETY FACE SHIELD  | 33                 | Safety                  | 3                  | <b>Show</b>         | 区面Q                       |
| 30                              | STAINLESS STEEL SAMPLING CAN   | 100                | <b>Power Tools</b>      | 31                 | <b>Show</b>         | ■■<br>Q                   |
|                                 |                                |                    |                         |                    |                     | 4<br>6                    |

*Figure 4.1*

- (1): Set the number of entries to display.
- (2): Search box make easier to find the name of material .
- (3): The highlight column in red colour is showing material that is out of stock.
- (4): View the description of material.

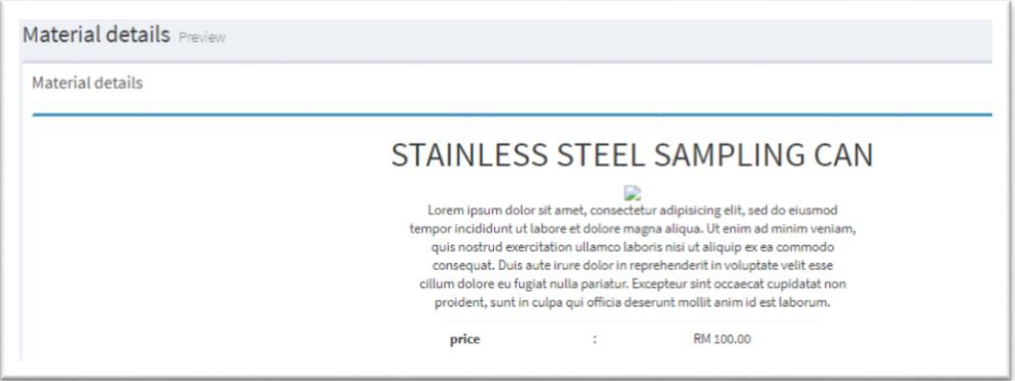

*Figure 4.2*

(5) : Delete the material.

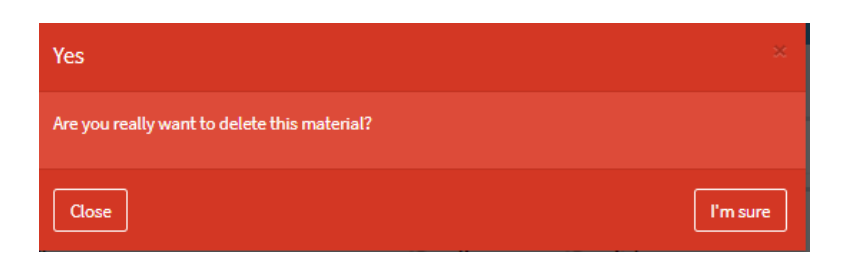

*Figure 4.3*

(6) : Edit the description of material.

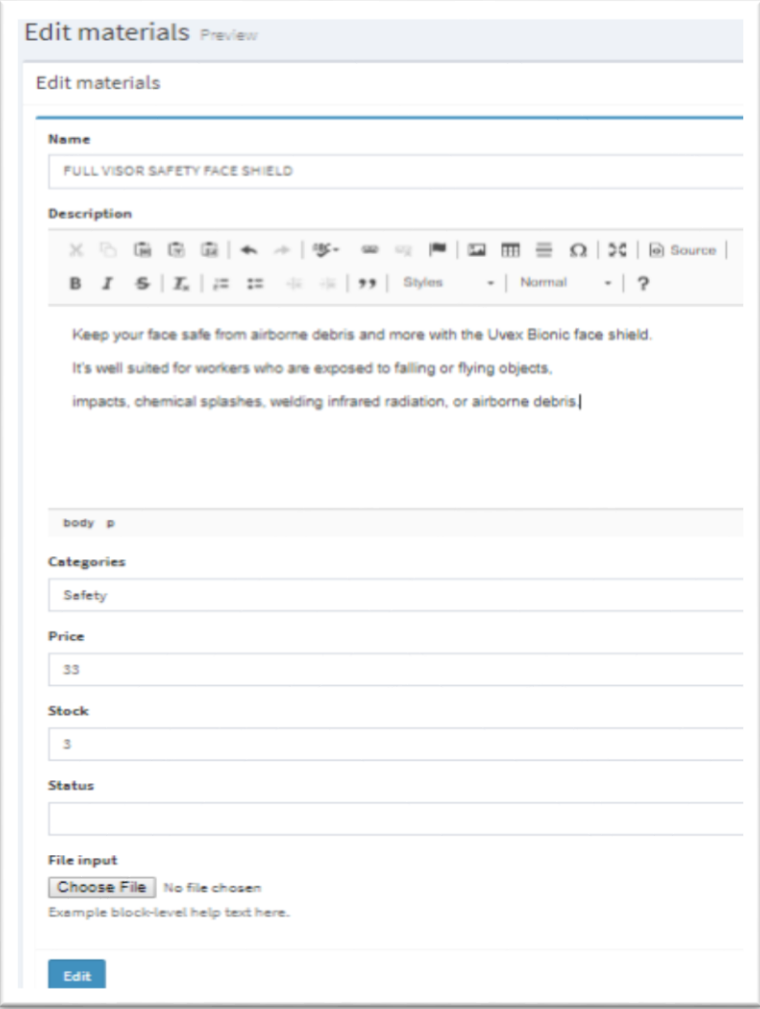

*Figure 4.4*

## 4.1.2 Sold Out Materials

|                             | Sold out materials Preview            |       |                                           |             | $\mathcal{R}$ Home > Forms > Advanced Elements |                             |
|-----------------------------|---------------------------------------|-------|-------------------------------------------|-------------|------------------------------------------------|-----------------------------|
| Sold out materials          |                                       |       |                                           |             |                                                |                             |
| Show $10$                   | $\mathbf{v}$ entries                  |       |                                           |             | Search:                                        |                             |
| <b>Material ID</b>          | -lib<br>Name<br>⊥₿                    | Price | <b>Categories</b><br><b>LP</b><br>$\perp$ | Stock       | <b>Status</b><br>- LD<br>- LD                  | Action<br>$\perp$           |
| 23                          | <b>COMBINATION</b><br><b>WRENCHES</b> | 90    | <b>Static Tools</b>                       | $\mathbf 0$ | <b>Show</b>                                    | <b>面 Q</b><br>€             |
| 27                          | QUICK COUPING, AIR,<br><b>FFMALF</b>  | 81    | <b>Hoses Connectors</b>                   | $\mathbf 0$ | Show                                           | 面 Q<br>€                    |
| Showing 1 to 2 of 2 entries |                                       |       |                                           |             | Previous                                       | <b>Next</b><br>$\mathbf{1}$ |

*Figure 4.5*

#### 4.1.3 Add Materials

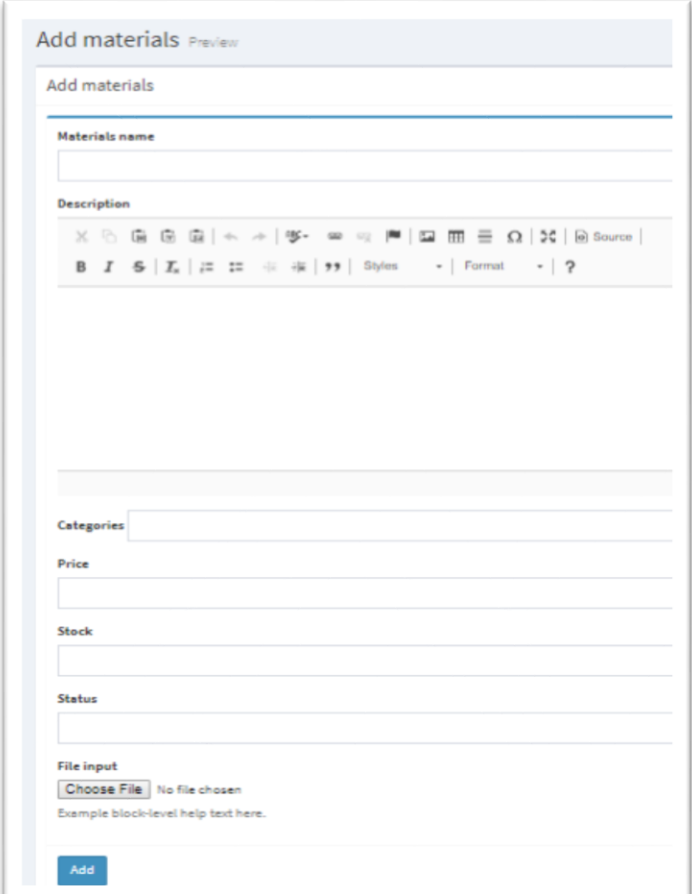

*Figure 4.6*

## <span id="page-9-0"></span>4.2 CATEGORY

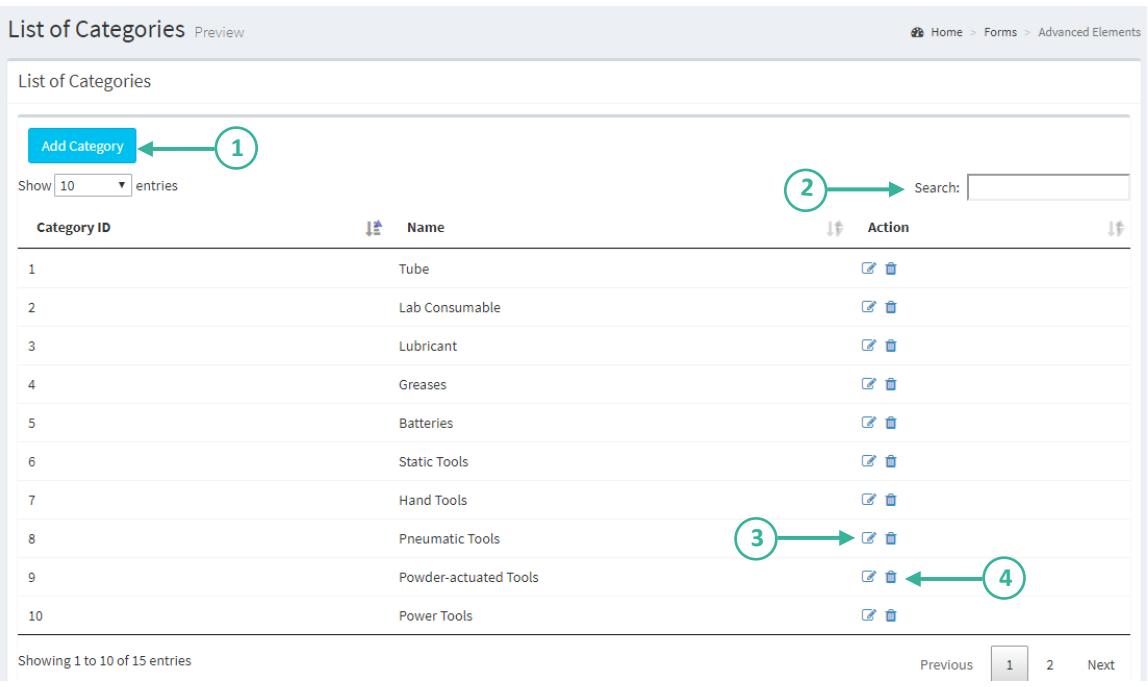

*Figure 4.7*

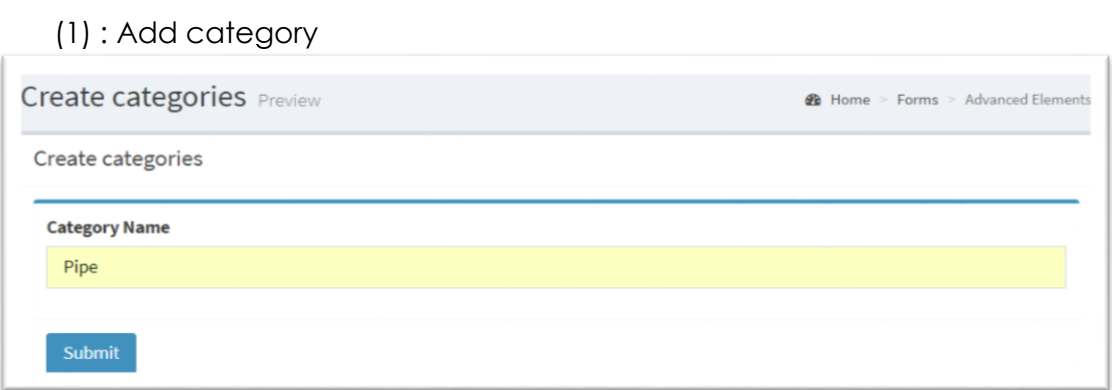

*Figure 4.8*

If the new added category is success then it will pop up *Figure 4.9*

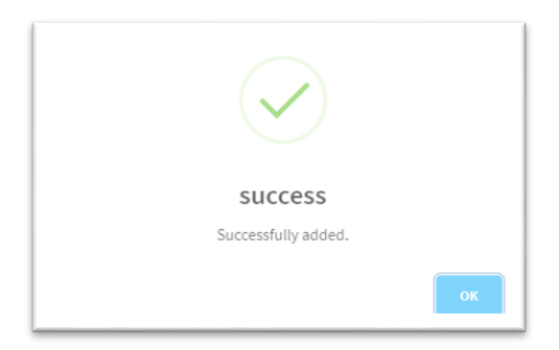

*Figure 4.8*

- (2) : Search box make easier to find the category .
- (3) : Edit category.

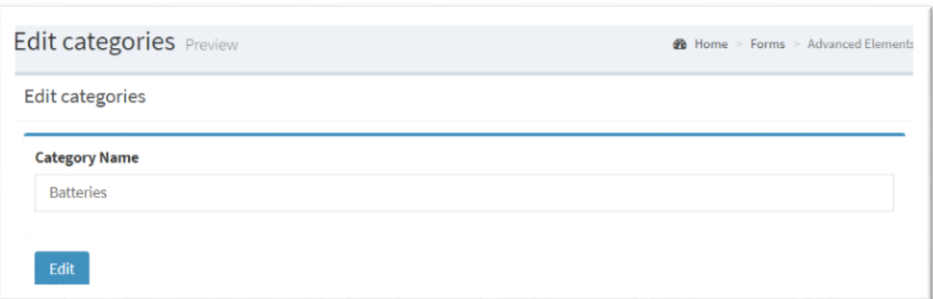

*Figure 4.9*

(4) : Delete the category.

It will automatic delete when click the dustbin button.

#### <span id="page-10-0"></span>4.3 CONFIRMATION OF PAYMENT

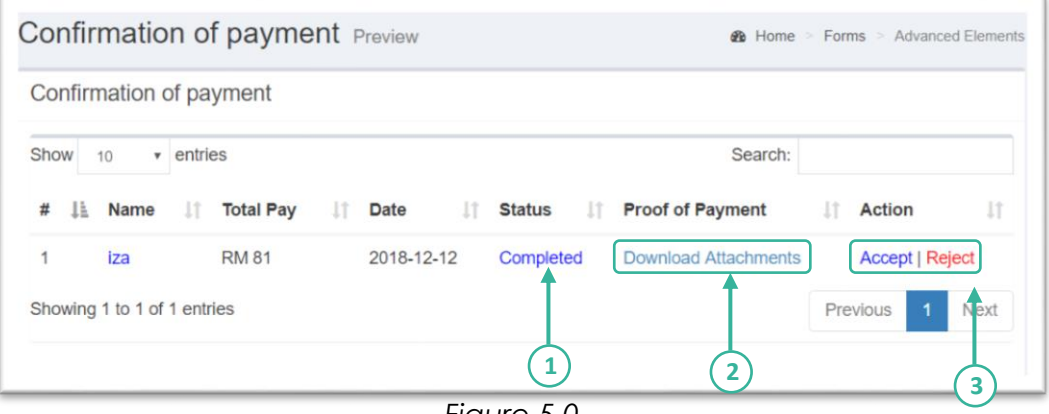

*Figure 5.0*

- (1) : The status will show whether payment have been completed or not.
- (2) : Admin can download the payment prove.
- (3) : Admin can accept or reject the payment made by client. It will automatically delete if click one of the button.

#### <span id="page-11-0"></span>4.4 LIST OF ORDER

| List of orders |                         |    |                         |                   | $\overline{\mathbf{2}}$ |                                |
|----------------|-------------------------|----|-------------------------|-------------------|-------------------------|--------------------------------|
| Show<br>10     | $\sqrt{ }$ entries      |    |                         | 1                 | Search:                 |                                |
| Order ID<br>Ιà | <b>Name</b>             | IJ | <b>Total Pay</b><br>Jî. | <b>Date</b><br>11 | <b>Status</b><br>1Ť     | <b>Proof of Payment</b><br>Jî. |
| 33             | Nur Sabrina Binti Rozi  |    | <b>RM 200</b>           | 2018-12-08        | To Ship                 | <b>Download Attachment</b>     |
| 33             | Nur Sabrina Binti Rozi  |    | <b>RM 200</b>           | 2018-12-08        | To Ship                 | <b>Download Attachment</b>     |
| 36             | Nur Aina Nabilah Roslan |    | <b>RM 100</b>           | 2018-12-08        | To Ship                 | <b>Download Attachment</b>     |
| 37             | Nur Sabrina Binti Rozi  |    | <b>RM40</b>             | 2018-12-08        | Cancelled               | <b>Download Attachment</b>     |
| 38             | Nur Sabrina Binti Rozi  |    | <b>RM 90</b>            | 2018-12-08        | Cancelled               | Download Attachment            |
| 39             | Nur Sabrina Binti Rozi  |    | <b>RM 292</b>           | 2018-12-08        | Cancelled               | Download Attachment            |
| 42             | iza                     |    | <b>RM 332</b>           | 2018-12-09        | <b>To Ship</b>          | <b>Download Attachment</b>     |
| 46             | iza                     |    | <b>RM81</b>             | 2018-12-12        | Completed               | <b>Download Attachment</b>     |

*Figure 5.1*

- (1): Date for every order is listed for confirmation.
- (2): The status of the order id can be change through MySQL database whether it is to ship, cancel or completed.
- (3): Proof of payment can download as references.
	- **2** Materials ć a Categories **O** Confirmation of Payment **O** List of Orders For close **O** Logout the system

*Figure 5.2*

- End of document -

#### <span id="page-11-1"></span>4.5 LOGOUT